## 1. Anmeldung beim Netzbetreiber

<https://www.netze-odr.de/einspeiser/neuanlage-anmelden/steckerfertige-pv-anlage>

Es gibt 3 Schritte: Schritt 1 zur Anlage, die Schritte 2 und 3 sind zur Info, hier müssen Sie nichts eintragen

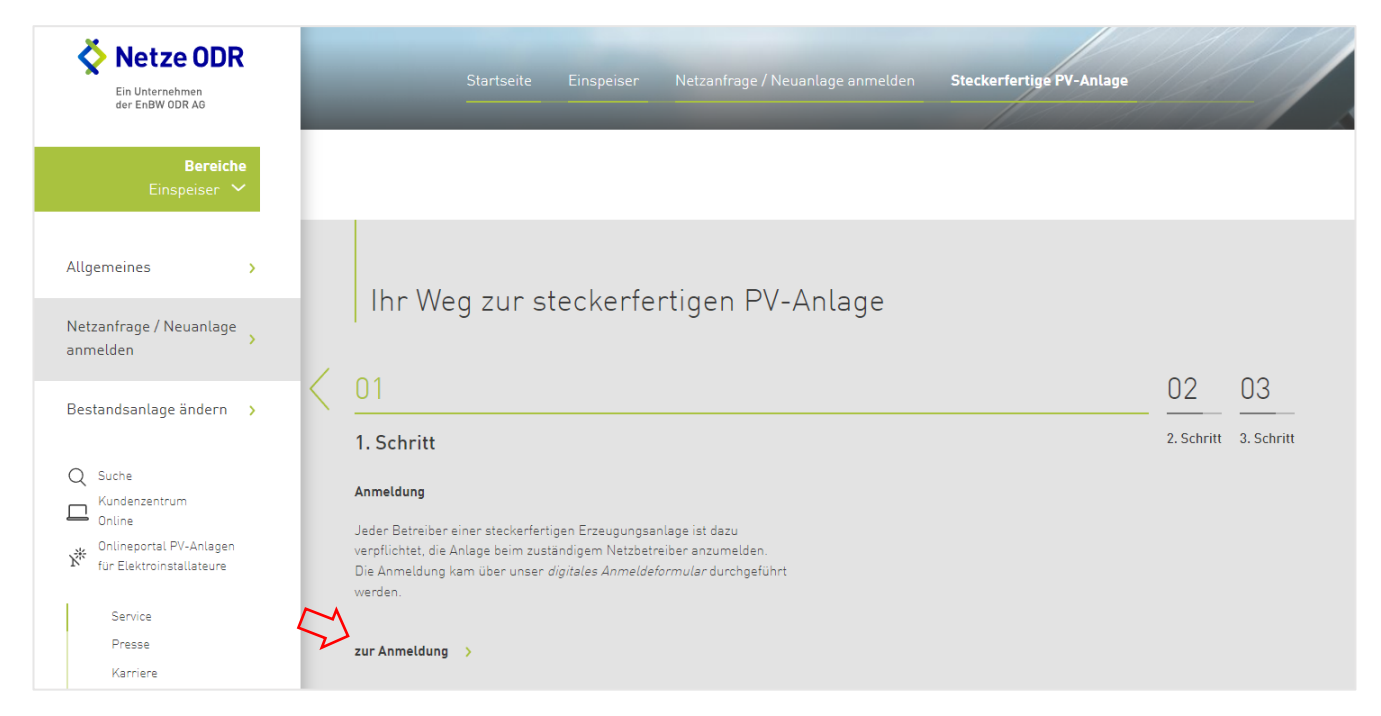

Klicken Sie auf "zur Anmeldung"

Pflegen Sie dann Ihre Kontaktdaten und die Daten zu Ihrer PV-Anlage ein.

- kWp ist die Summe der Leistung, die Ihre Module theoretisch leisten können, z.B. Sie haben zwei Module mit je 420 Wp, dann sind das 820 Wp, oder zum Eintragen in kWp dann: 0,82
- danach "steckerfertige Erzeugungsanlage" auswählen

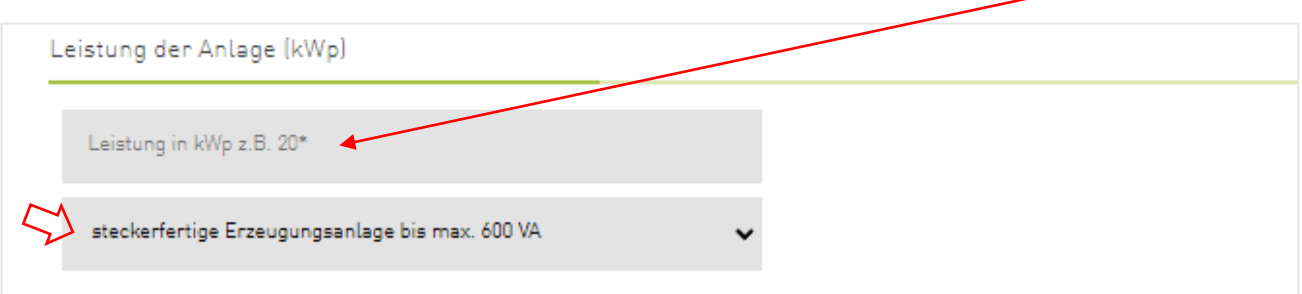

Nun folgen noch rechtliche Hinweise.

Zum Schluss noch markieren, dass Sie kein Roboter sind, und dann die Anmeldung "Absenden".

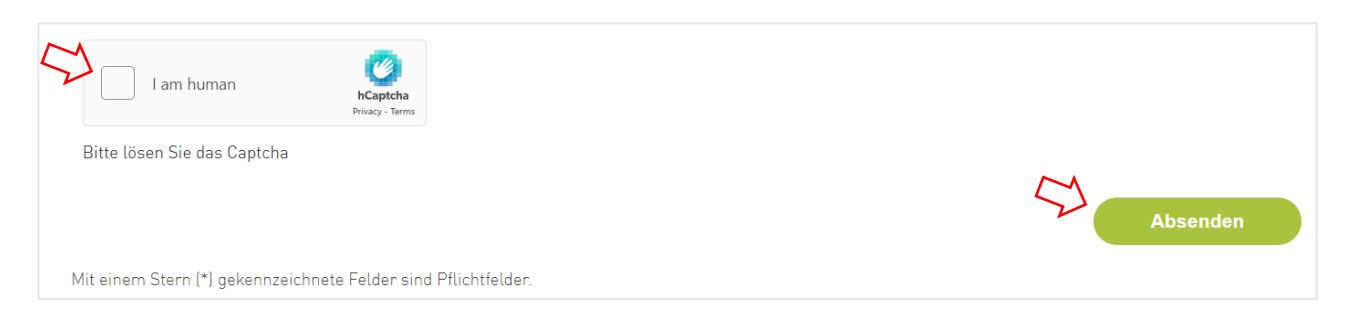

## 2. Anmeldung beim Marktstammdatenregister (MaStR)

## [https://www.marktstammdatenregister.de](https://www.marktstammdatenregister.de/)

- 1. Benutzerkonto anlegen (falls noch nicht vorhanden)
	- Registrierungsassistent für den Betreiber von Stromerzeugungsanlagen starten (Klicke auf Registrierung starten).
	- Ausfüllen des Formulars und Benutzerkonto anlegen.
	- Sie erhalten nun eine Mail mit einem Aktivierungslink. Dieser muss angeklickt werden, um das Benutzerkonto zu aktivieren.
- 2. Marktakteur erfassen
	- Melden Sie sich mit Ihrem Benutzerkonto beim Marktstammdatenregister an.
	- Fahren Sie auf der Seite nun mit Schritt 2 fort und klicken auf "+ Marktakteur erfassen".
	- Wählen Sie unter Marktakteur "Natürliche Person", aus, sofern das Balkonkraftwerk privat betrieben wird und füllen Sie die Felder vollständig aus. Bei den Feldern...
	- "Beginn der Tätigkeit als Anlagenbetreiber" tragen Sie das Datum des voraussichtlichen Anschlusses Ihres Balkonkraftwerks ein.
	- ACER-Code "nicht vorhanden" auswählen.
	- Bei Umsatzsteueridentifikationsnummer des Anlagenbetreibers "nicht vorhanden", auswählen, sofern Sie Ihr Balkonkraftwerk privat betreiben.
	- Nach einem Klick ganz unten auf "Weiter" wählen Sie im nächsten Dialog "Marktakteur jetzt registrieren" aus.
- 3. Balkonkraftwerk erfassen
	- Melden Sie sich mit Ihrem Benutzerkonto beim Marktstammdatenregister an.
	- Auf die Schaltfläche "+ Einheit erfassen" klicken.
	- Bei "Art der Einheit" die Option "Stromerzeugung", und bei "Art der Stromerzeugung" die Option "Solare Strahlungsenergie" sowie den aktuellen "Betriebsstatus" auswählen.
	- Zusätzlich können Sie Ihrer Steckersolaranlage einen Namen geben, z.B. "Balkonkraftwerk". Nach einem Klick auf "Weiter" tragen Sie das geplante oder tatsächliche Inbetriebnahme-Datum und den Standort der Steckersolaranlage ein.
	- Um die geografischen Koordinaten nicht selbst ermitteln zu müssen, klicken Sie auf "Geokoordinaten aus den Adressdaten ermitteln" und dann auf "Weiter".
	- Im folgenden Schritt müssen Sie die technischen Daten Ihres Balkonkraftwerks eingeben. Diese ergeben sich z.B. aus den Rechnungen/Unterlagen zu Wechselrichter und Solarmodulen.
	- Im darauffolgenden Schritt geben Sie Ihren lokalen Netzbetreiber
	- Wählen Sie bei "Spannungsebene" die Option "Niederspannung" und bei "Vom Netzbetreiber vergebene Identifikations-Nummer" die Option "nicht vorhanden" aus.
	- Im folgenden Schritt zum Thema "EEG-Anlage erfassen" lassen Sie alle Felder leer bzw. beantworten diese mit "Nein".
	- Mit einem Klick auf "Registrierung abschließen" ist Ihre Anlage nun im MaStR angemeldet.